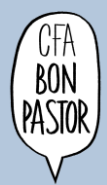

# **ACCÉS I ÚS A GOOGLE CLASSROOM**

# **Què farem?**

Practicarem l'ús de la plataforma d'aprenentatge Google Classroom: entrar, accedir al material, al diari de la classe, fer tasques i entregar-les

# **Per a què ho farem?**

A tots els mòduls fem servir el Classroom per fer el seguiment del curs, accedir als recursos i, en algun cas, entregar les tasques.

# **Com ens hem d'organitzar per fer-ho?**

L'activitat es farà individualment.

**Quin és el producte final?**

Cada alumne/a haurà d'entregar una tasca.

**Com entreguem la tasca?**

A través del Google Classroom

# Mòdul 0 GES

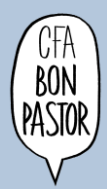

#### **PASSOS**

## **1) Accedir al correu i també al Classroom**

Usuari: nom.cognom@cfabonpastor.cat

Contrasenya: DNI (amb lletra amb majúscula) o Passaport (les lletres en majúscules)

**2) Escriviu un missatge al tauler d'activitat: "hola, em dic........"**

**3) Canvieu a Treball de classe**: quin tipus d'icones trobeu? Quina és la diferència entre les dues?

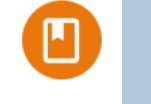

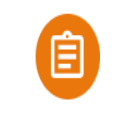

**4) Clica a la primera icona: "Què farem?"** aquest tipus de recurs permet accedir a un material. Pot ser un enllaç, un document, un vídeo, un qüestionari. Quin tipus de recurs és?

# **TASCA 1**

**5) Clica a tasca 1 "Respon les preguntes següents"**. Què et demana que facis?

6) A la part superior-esquerra de la pantalla **busca aquesta icona marcada en vermell i clica-la.**

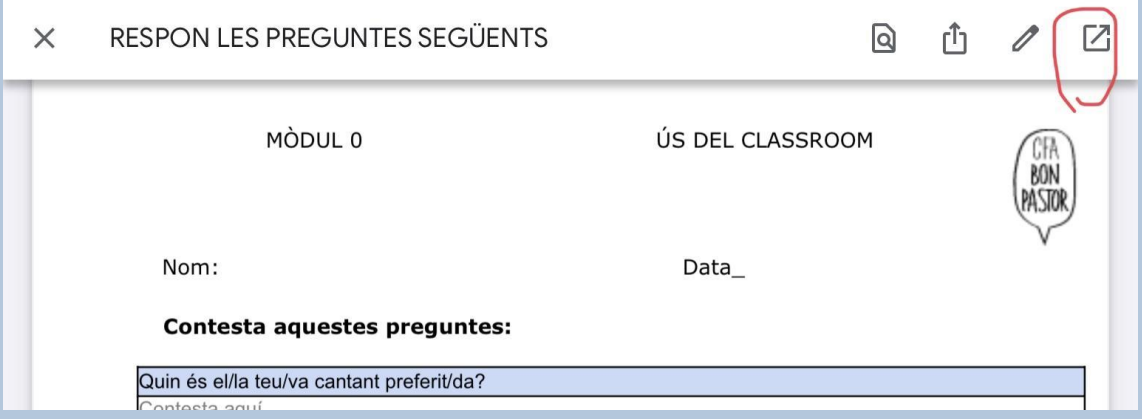

7) Ara l'ipad haurà obert la aplicació DOCUMENTS i podràs editar el text. **Contesta les preguntes.**

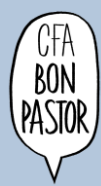

# Mòdul 0 GES

# **6) Entrega la tasca a través de Google Classroom. Passos a seguir:**

- **A. Fes clic a "compartir i exportar"**
- **B. Fes clic a "Envia una còpia"**

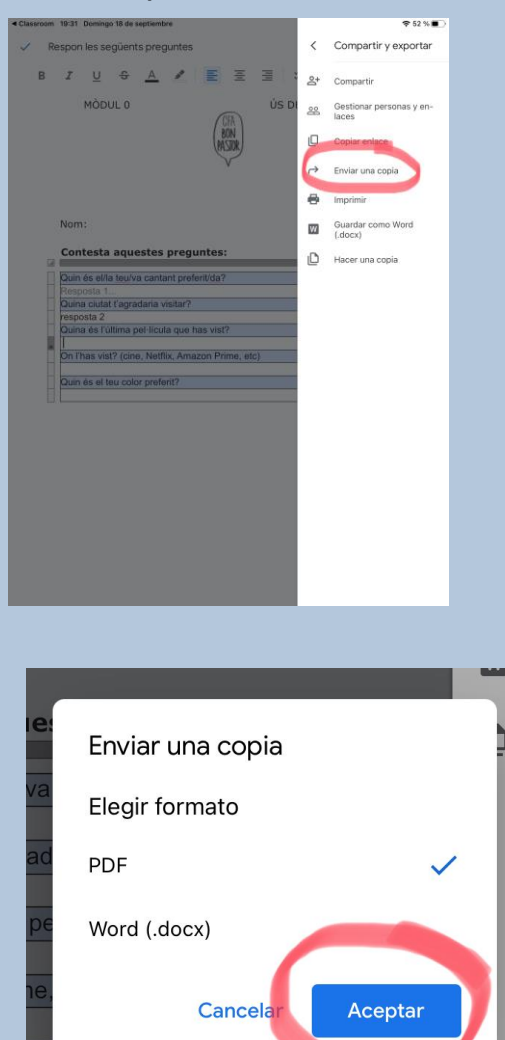

- **C. Elegeix el format en què enviarem la tasca. Seleccionarem PDF.**
- **D. Ara elegirem en quina APP volem exportar el nostre document. Podem exportar-lo directament al Classroom.**

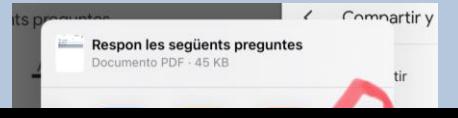

#### Mòdul 0 GES

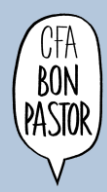

**E. Si tenim més d'una classe, haurem d'escollir la classe corresponent. En aquest cas ha de ser la classe GES MODUL ZERO (22-23). I clicarem "Afegir una tasca"**

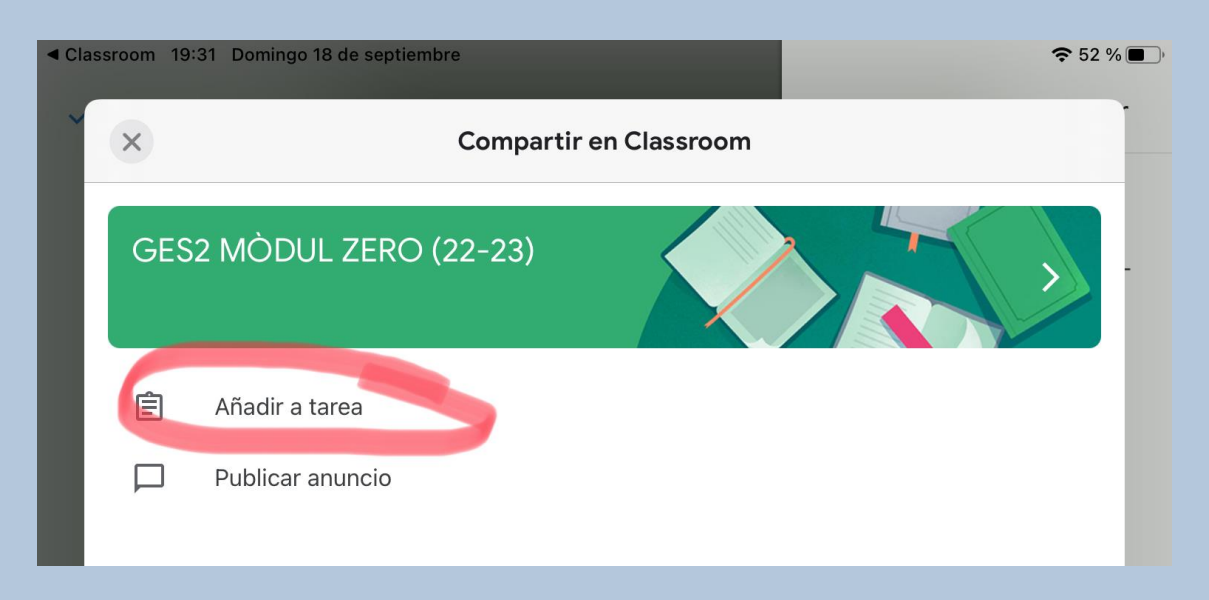

#### **F. Escull la tasca corresponent.**

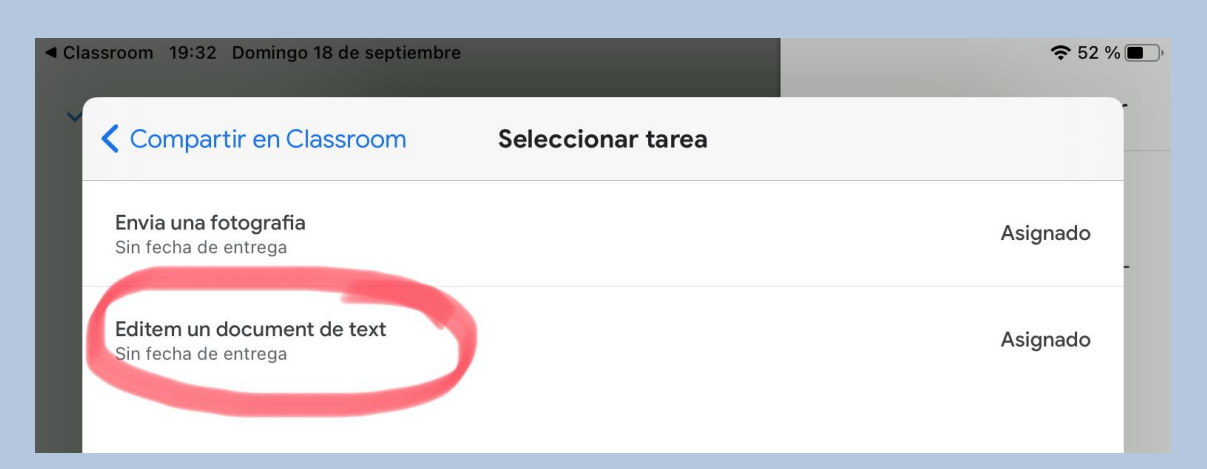

### **G. Entrega la tasca. IMPORTANT! Sempre li has de donar al botó "ENTREGA"**

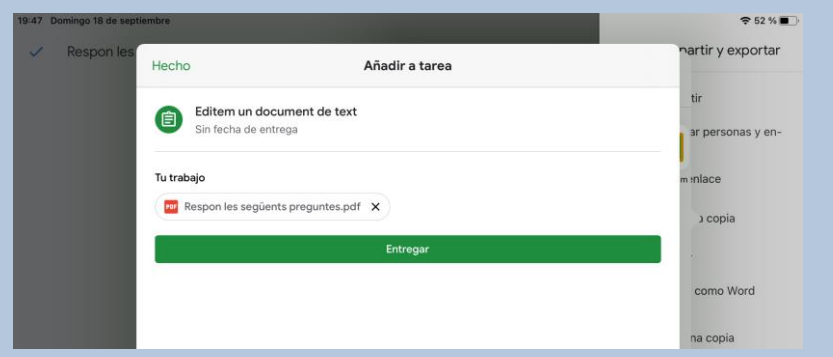

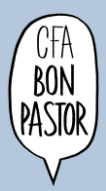

# **TASCA 2**

# **1) Clica a tasca 2 Entrega una fotografia** : què et demana que facis?

A vegades ens poden demanar un treball per fer a casa i no tenim ordinador o preferim esciure'l a mà. En aquests casos podem fer una fotografia del nostre escrit i enviar-ho com a tasca.

# **2) Entrega la tasca a través de Google Classroom.**

- A. Fes una fotografia amb l'Ipad.
- B. Ves a FOTOS i selecciona la fotografia que acabes de fer.
- C. Fes clic a la icona exportar  $\bigcap$
- D. De totes les opcions que tens elegeix Classroom.
- E. Fes clic a "Añadir a tarea"
- F. Selecciona l'activitat. En aquest cas la tasca es diu "Envia una fotografia"
- G. Per últim, fes clic a "Entregar"

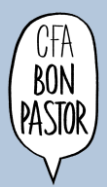

# **REFLEXIONEM SOBRE EL QUE HEM FET**

- 1. Com saps si la tasca està entregada?
- 2. Escriu els passos per entregar la tasca (enumera'ls):
	-
	- -
	- -
	- -
	- -
	- -
	- -
	- -
	- ●
- 3. En cas que anul·lar l'entrega feta, tens la possibilitat? Com?